## **How do I upgrade an HFA3 instrument to software version 1.5?**

ZEISS Quick Help: Humphrey® Field Analyzer 3 (HFA3)

This document reviews the steps to connect HFA Review Software for use with an HFA3 instrument.

## **Software media package**

To connect your HFA3 Software, you will use HFA Software Media Package, which contains two USB drives with everything you need to complete your software installation. The USB drives will be labeled SW [Software] and UD [User Document].

• HFA3 Instrument Upgrade Software is labeled "SW"

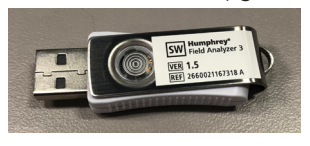

• HFA3 Instrument User Manual is labeled "UD"

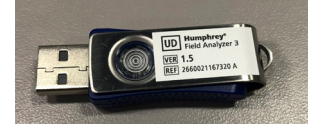

NOTE: Proceed with version 1.5 update only if your current version device database has been backed up. Follow these steps.

- 1. Go to Login screen.
- 2. Log in as Administrator

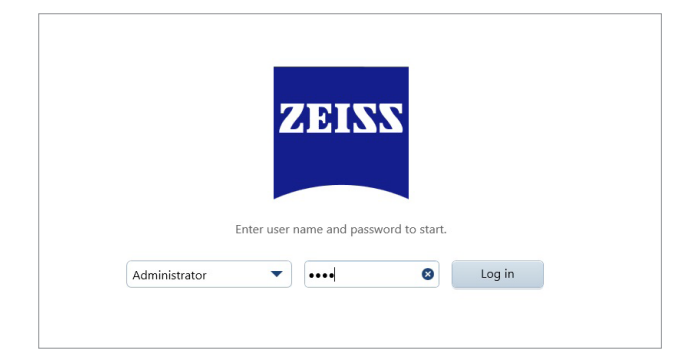

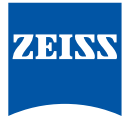

- 3. Select the Settings icon located in the Toolbar at the top of the screen.
- 4. Navigate to the Maintenance screen to observe the Database backup interval set up for your device.

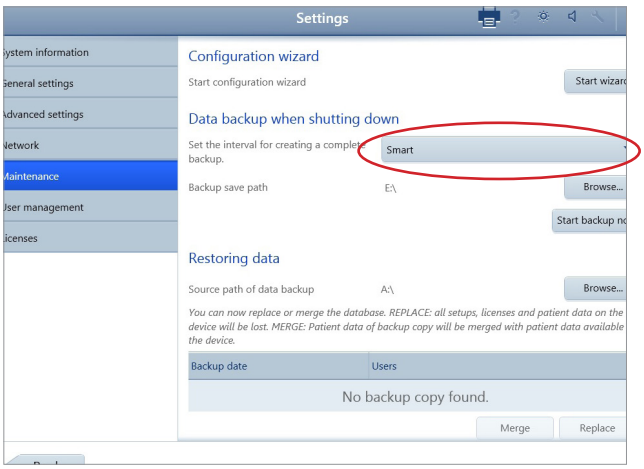

Note: If no networking or backup location has been set up on your device, contact your IT Administrator to ensure the "Smart" backup is performed before proceeding with the software upgrade.

5. Insert the white USB drive with the SW label containing the software update into one of the USB connections located on the front of the HFA3 device.

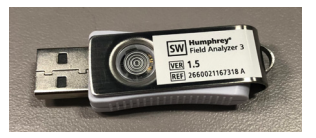

6. Navigate to Settings > Maintenance screen and select Perform update. A confirmation screen will appear.

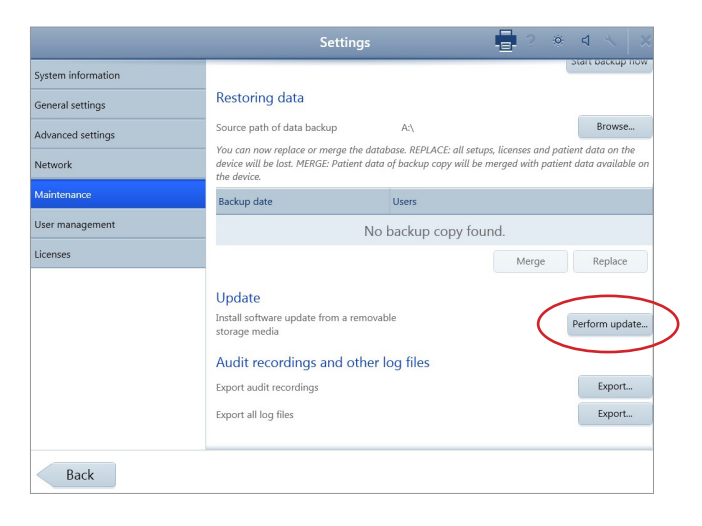

- 7. Select Yes to start Update Wizard.
- 8. A popup screen will appear with the update. Highlight the update and select Run.

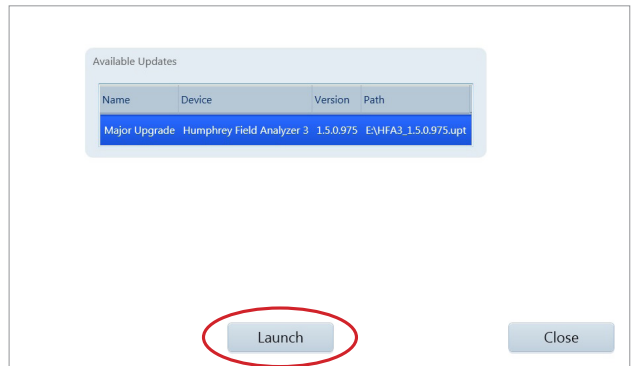

Note: If the following message appears, select Run in the popup and proceed.

9. The "InstallShield Wizard for Humphrey Field Analyzer 3" screen will appear. Click Next to continue.

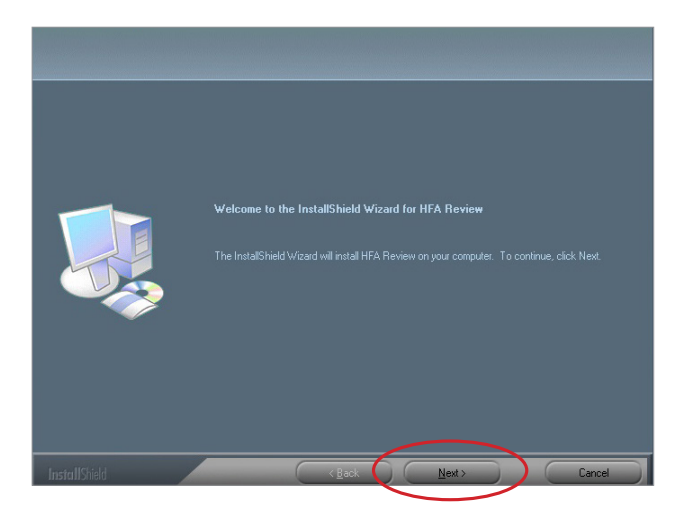

Note: If the error message "Error copying NK bin" appears during installation, select OK and follow the instructions on the screen. Once the InstallShield Wizard has finished aborting installation, reboot the device and repeat the installation. This is an infrequent communication error that may occur at any point in the installation process. Follow the on-screen instructions through the rest of the software upgrade process.

- There may be brief sequences when the screen goes black for several seconds. Wait for the next on-screen prompt.
- Do not touch the screen or type on the keyboard during the installation process except as directed by the on-screen prompts.
- There may be screens that show a progress bar. Occasionally, the progress bar will stop for several seconds, but the installation is still in progress.
- There will be several prompts for going to the next step or confirming a step. Respond to these prompts by using the touchscreen or the cursor driven by the keyboard or external mouse.
- Select Finish from the InstallShield Wizard Complete screen.

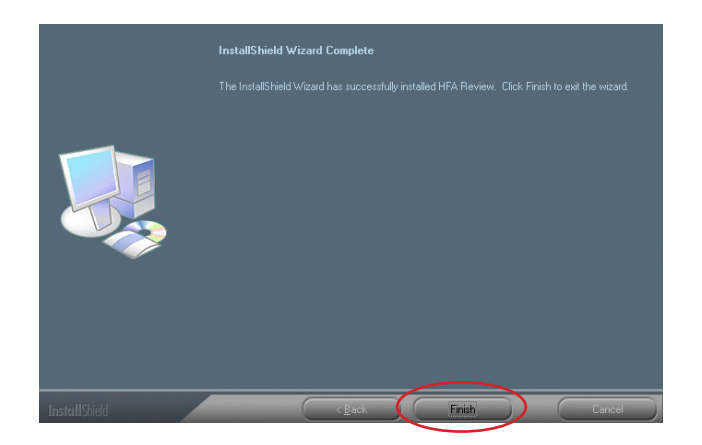

• The background screen will turn black. A message will appear letting you know the instrument is going to shut down and to start it again after shutdown. Click Close and wait for the instrument to shut down. Once shut down, remove the USB drive from the HFA3.

- Turn the instrument ON by pressing the Power Button. The instrument will boot up and the screen may be black for several minutes. Wait until the InstallShield Wizard screen appears again. Allow the installer to complete the software update.
- The InstallShield Wizard Complete screen will appear again. Click Finish to exit the Wizard.

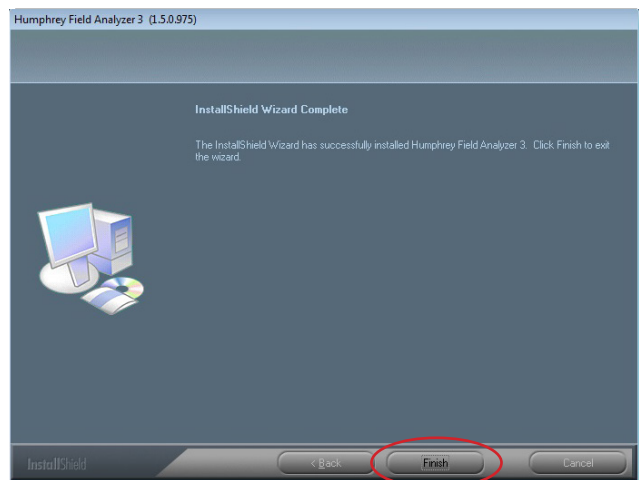

• You may now safely run the updated Humphrey Field Analyzer 3 Software.

Refer to the HFA3 User Manual Instructions for Use for safe and effective *operation of the instrument.*

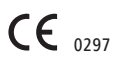

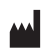

**Carl Zeiss Meditec AG** Goeschwitzer Strasse 51–52 07745 Jena Germany www.meditec.zeiss.com/visuref100

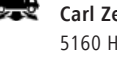

**Carl Zeiss Meditec, Inc.** 5160 Hacienda Drive Dublin, CA 94568 USA www.zeiss.com/med/us

**SER.10829** CZ-I/2019